Signing Up for Zoom - Instructions

- 1. Open a web browser and enter the address <u>https://northerncollege.zoom.us/</u>
- 2. Click on the Sgn In button
- 3. Enter your college issued username and password when prompted
- 4. You should receive a prompt to confirm your email address dick on the button to confirm

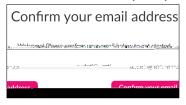

5. Once the email has been received from Zoom there will be instructions to click a link to Activate your Account.

| Welcome to Zoom!                                                                                                    |                                                                                                    |
|----------------------------------------------------------------------------------------------------|----------------------------------------------------------------------------------------------------|
| To activate your account alegoo dick tha buttos holos: to wark your oggi address of the second second s                                                                                                    |                                                                                                    |
|                                                                                                    | Activate Account                                                                                                    |
| RcOl7kaPs4Jljqj_nnJMLyAueX0UpM-                                                                                                    | Or paste this link into your browser:<br>https://northerncollege.zoom.us/activate_help?code=SCtrzCZblcxcJS4ef4vDeyuedAi6gJz882EoY-I-I5g.AG.8n1cmdK |
|                                                                                                    |                                                                                                    |
| and the second second sec |                                                                                                    |

6. Once you activate your account, you will receive a message to sign in with SSO click there and enter your college username and password

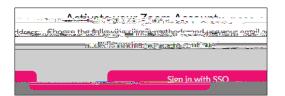

7. You will receive a Permissions Requested screen Click Accept to permit Zoom access to everything it needs

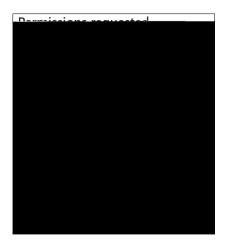

8. You are now ready start using Zoom!